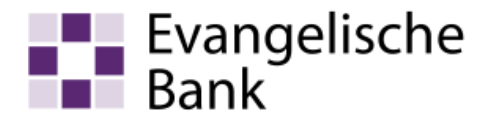

# Anleitung zum Computer-Check Windows-Sicherheit-Echtzeitschutz aktivieren

# Ziel der Anleitung

Sie möchten den Echtzeitschutz von Windows-Sicherheit aktivieren, um gegen zukünftige Angriffe besser gewappnet zu sein.

# **Hinweis**

Der in Windows 11 eingebaute Echtzeitschutz von Windows-Sicherheit arbeitet nur auf Computern mit einer abgelaufenen Antiviren-Testsoftware oder ohne Antivirenprogramm. Wenn Sie kein Schutzprogramm verwenden, überprüfen Sie, ob der Echtzeitschutz von Windows-Sicherheit auf Ihrem Computer aktiviert ist.

# Los geht's ...

Wie Sie Ihren Computer mit Windows-Sicherheit schützen, zeigt Ihnen die folgende Schritt-für-Schritt-Anleitung.

# Auf eigene Verantwortung

Sie benötigen für das weitere Vorgehen ein spezielles Programm. Bitte beachten Sie, dass es sich bei diesem Programm um das Produkt eines anderen Herstellers handelt. Wir können daher keinerlei Garantie für korrektes und fehlerfreies Funktionieren übernehmen.

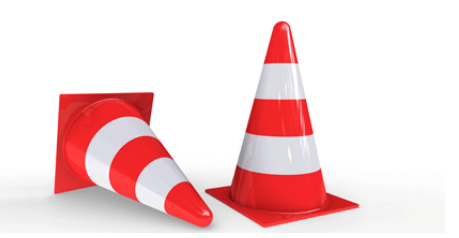

# Schritt 1

Klicken Sie auf «Einstellungen» im «Startmenü».

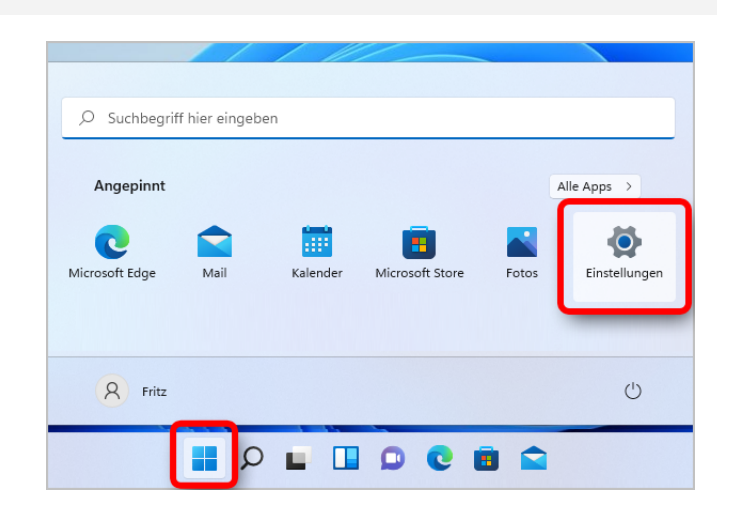

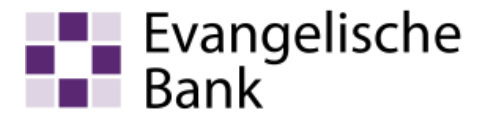

# Schritt 2

Klicken Sie auf «Datenschutz und Sicherheit».

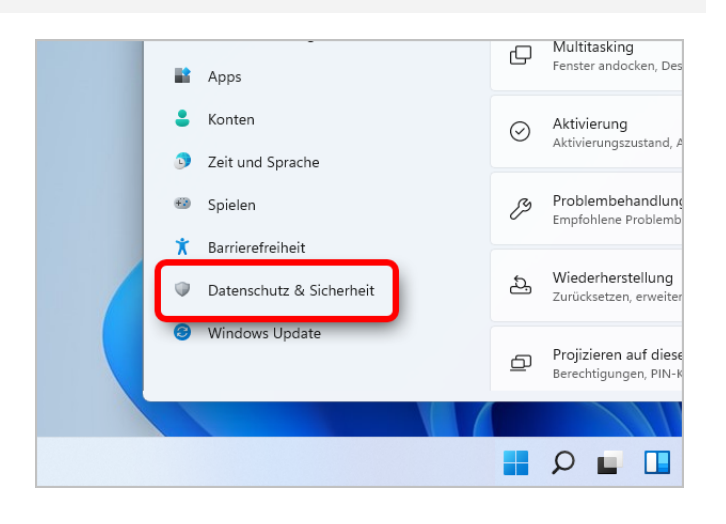

# Schritt 3

Klicken Sie auf «Windows-Sicherheit».

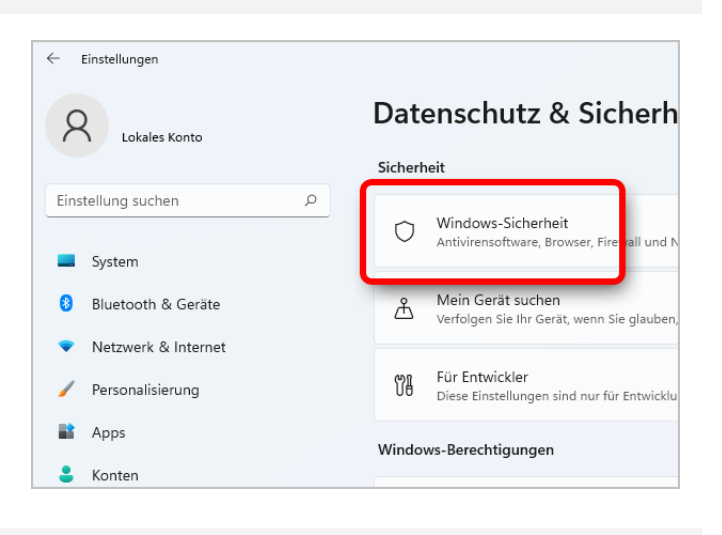

# Schritt 4

Klicken Sie auf «Windows-Sicherheit öffnen».

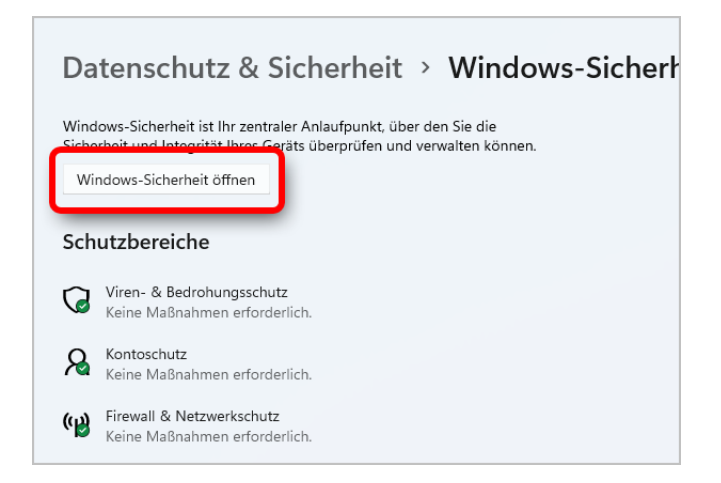

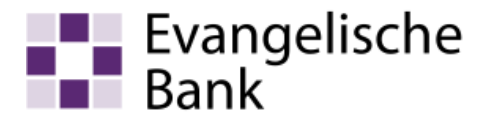

# Schritt 5

Klicken Sie auf «Viren- & Bedrohungsschutz».

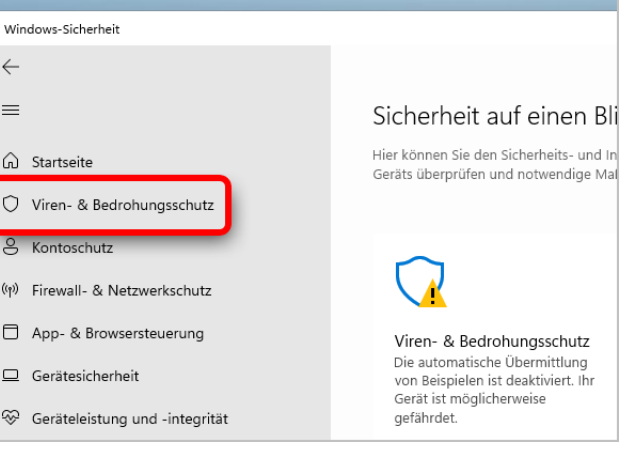

# Schritt 6

Klicken Sie auf «Einstellungen verwalten» unter «Einstellungen für Viren- & Bedrohungsschutz».

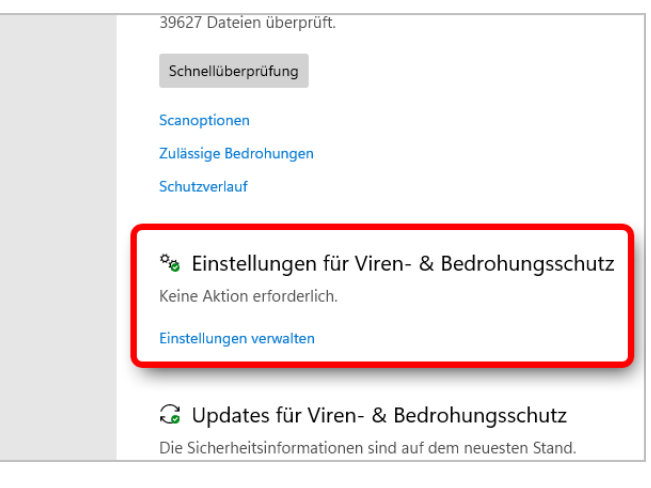

# Schritt 7

Der Echtzeitschutz und der cloudbasierte Schutz müssen hier auf «Ein» geschaltet sein. Damit ist der Windows Defender aktiv.

#### Echtzeitschutz

Erkennt Schadsoftware und verhindert ihre Installation oder Ausführung auf Ihrem Gerät. Sie können diese Einstellung deaktivieren; sie wird nach kurzer Zeit automatisch wieder aktiviert.

 $\bigcirc$  Ein

#### Cloudbasierter Schutz

Bietet höheren und besseren Schutz mit Zugriff auf die neuesten Schutzdaten in der Cloud. Funktioniert am besten, wenn die automatische Übermittlung von Beispielen aktiviert ist.

 $\bigcirc$  Ein

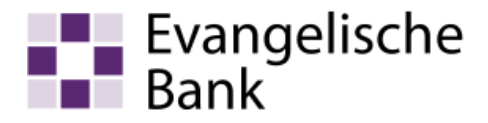

# **Haftungsausschluss**

Sicherheit im Internet ist ein sehr kompliziertes Gut, das von vielen Faktoren beeinflusst und täglich verändert wird. Der Computer-Check kann daher, trotz aller gebotenen Sorgfalt, keine Gewähr für die Richtigkeit der Informationen und Leistungen sowie die Sicherheit des Nutzers oder seines Computers übernehmen. Insbesondere kann es vorkommen, dass gemachte Empfehlungen oder Informationen aufgrund der individuellen Computer-Konfiguration nicht umsetzbar sind, nicht den gewünschten Erfolg zeigen oder im betrachteten Fall unrichtige oder in Teilen unrichtige Informationen enthalten. Es wird nicht gehaftet für Unverträglichkeiten von verschiedenen Software- oder Hardwarekombinationen, Einstellungen oder sonstigen Konfigurationen sowie deren Folgen. Die Teilnahme an dem Computer-Check erfolgt auf eigenen Wunsch und auf eigenes Risiko des Nutzers. Durch die Teilnahme bestätigt der Nutzer, mit der Durchführung eines Zugriffs auf seinen Rechner zum Zwecke einer Sicherheitsüberprüfung einverstanden zu sein. Weiterhin bestätigt der Nutzer durch die Durchführung, dass er gegebenenfalls durch Dritte (z.B. Arbeitgeber, Dienstherren) berechtigt ist, auf dem angeschlossenen Rechner den Computer-Check durchzuführen.

# **Copyright**

Die Inhalte unterliegen dem Copyright der Coronic GmbH (https://www.coronic.de) und dürfen ohne vorherige schriftliche Einwilligung nicht außerhalb des Kontext des Computer-Checks verwendet oder vervielfältigt werden. Alle verwendeten Warenzeichen und Marken sind Eigentum ihrer jeweiligen Inhaber. Die Verwendung dieser Warenzeichen unterliegt gesetzlichen Bestimmungen.

#### **Hilfe**

Unser Serviceteam hilft Ihnen bei technischen Problemen mit dem Computer-Check gerne per E-Mail weiter: evbank@computercheck24.com

Oktober 2021